## **Technical Information Manual**

13 September 2002 Revision n. 3

### **MOD. N 470**

*4 CHANNEL PROGRAMMABLE H.V. POWER SUPPLY* CAEN will repair or replace any product within the guarantee period if the Guarantor declares that the product is defective due to workmanship or materials and has not been caused by mishandling, negligence on behalf of the User, accident or any abnormal conditions or operations.

**CAEN declines all responsibility for damages or injuries caused by an improper use of the Modules due to negligence on behalf of the User. It is strongly recommended to read thoroughly the CAEN User's Manual before any kind of operation.** 

# $\epsilon$

*CAEN reserves the right to change partially or entirely the contents of this Manual at any time and without giving any notice.* 

## **WARNING**

It has been discovered that when a module, which has a crate number equal to 0, is present in a H.S. CAENET network controlled by Mod. C117B, Mod. V288, Mod. A1303 or Mod. A303A H.S. CAENET controllers, the communications may not operate correctly.

This could occur in particular conditions, so **it is suggested not to use the crate number 0 in the network.**

# **CONTENTS**

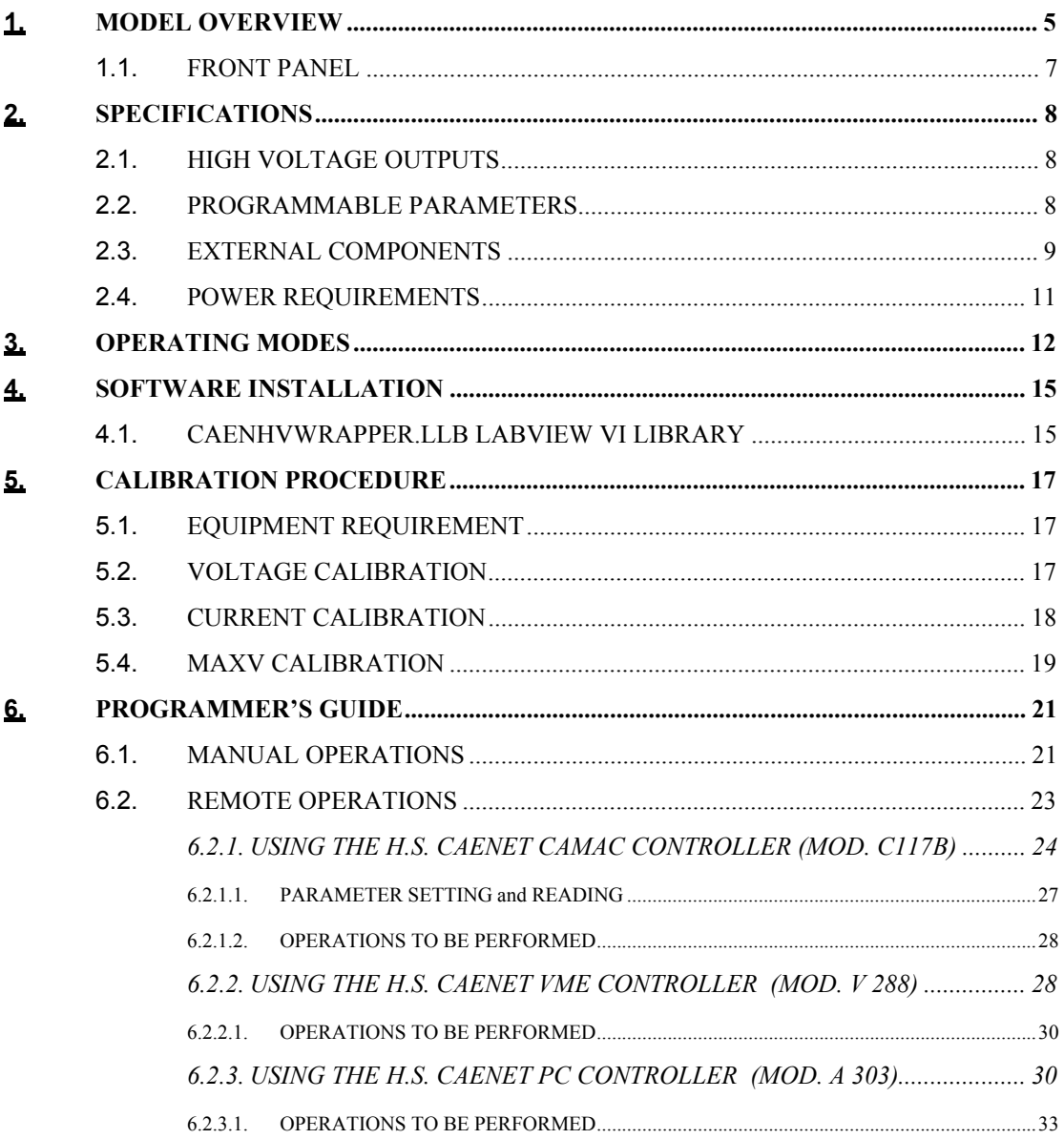

#### **1. MODEL OVERVIEW**

The C.A.E.N. Mod. N 470 is a FOUR CHANNEL PROGRAMMABLE HIGH VOLTAGE POWER SUPPLY housed in a two-unit wide NIM module; the unit has 4 independent H.V. channels able to supply four output voltages from 0 up to  $\pm 8$  kV.

Its wide range of current and voltage along with a versatile protection scheme, monitoring and control functions make it ideal for powering the full spectrum of detectors used in the modern Physical research, such as photomultipliers (PMs), wire chambers, streamer tubes, silicon detectors and so on. The module is flexible enough to be adequate for both experiments where several channels are to be monitored by an on-line computer, and for the test labs, where simple manual operation of a limited number of channels is often required.

All the operational parameters can be programmed and monitored either locally, via the front panel keyboard and displays through specifically designed functions, or remotely via the High Speed CAENET network and relevant controllers.

Via the front panel keyboard can also be selected the standard, TTL or NIM, of the signals used as hardware controls and through a very small set-up the user can calibrate each channel of the unit and store the resulting data in an internal EEPROM ( see Section 5).

#### **Among its most relevant features there are:**

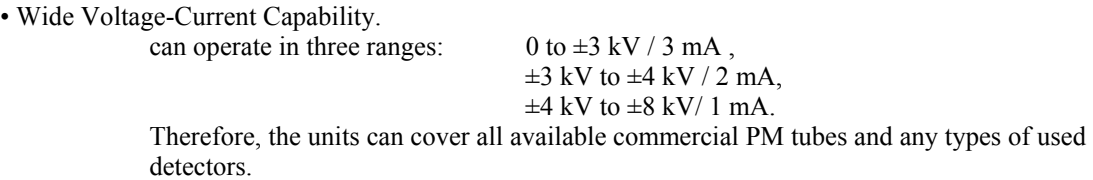

• Selection of polarity. The User can select positive or negative polarity for each channel by reversing the relevant diode bridge inside the unit (see Section 4). The selected channel polarity is shown by the relevant LED on the front panel.

• Displays. All operational parameters can be set and monitored on two alphanumeric 8–character LED display.

• A set of 9 LEDs on the front panel shows the status of the selected channel.

#### **Flexibility in Functions and Controls which include for each channel :**

- Two voltage setting levels  $(V_0$  and  $V_1$  respectively);
- Two preset current limits levels  $(I_0 \text{ and } I_1 \text{ respectively});$
- Variable RAMP-UP and RAMP-DOWN;
- Preset of a desired hardware HV limit that cannot be overridden by any software setting;
- Sophisticated Safety Feature.

#### **Common to all channels :**

- Local or Remote KILL;
- H.V. enable switch;
- Local or Remote RESET;
- Selection via an external VSEL signal between the  $V_0$  and  $V_1$  preset values;
- Selection via an external ISEL signal between the  $I_0$  and  $I_1$  preset values;

• Generation of an external ALARM signal when a danger condition occurs ( OVer Voltage - OVV, UNder Voltage - UNV, TRIP, MAXV or when not calibrated module).

Handling safety is obtained through careful design. All HV components are incapsulated in silicon rubber and no HV is on the printed circuit board so that the maintenance personnel cannot accidentally be exposed to it.

The front and rear panels of the model N 470 are shown in Figure 1, on the two fold-out pages at the end of this Manual. For your convenience, keep the photograph of the unit folded out to easily associate descriptions and explanations with the model layout.

The High-Voltage output connectors, which are on the back panel, are SHV connectors. All other connectors are LEMO 00 type.

#### **1.1. FRONT PANEL**

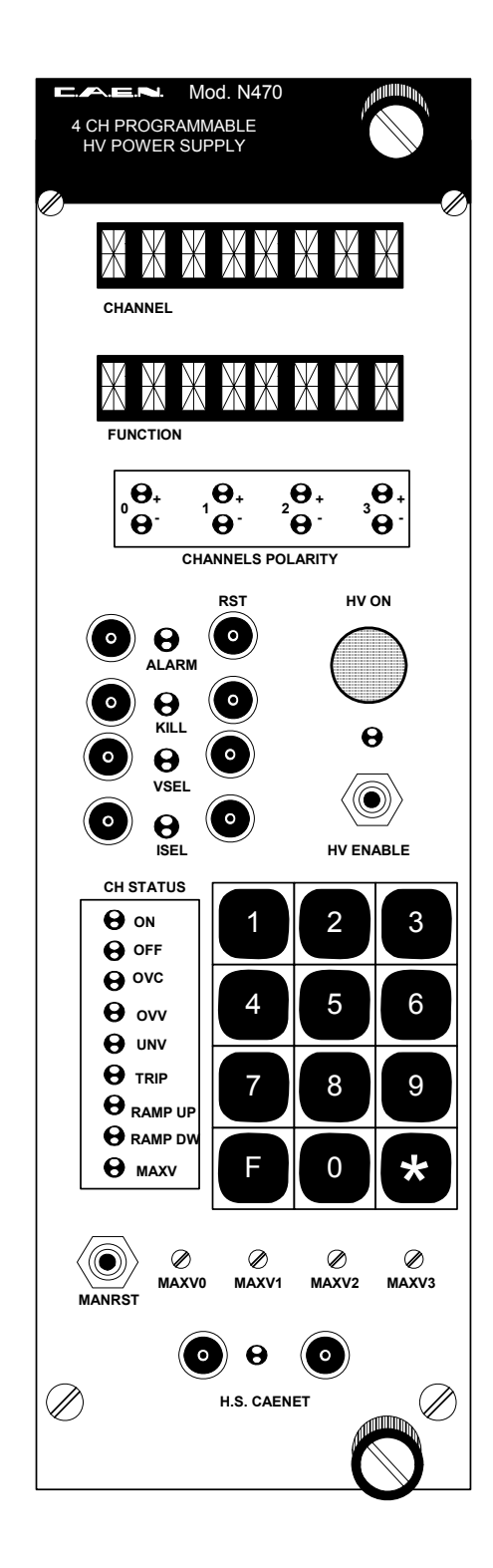

#### **2. SPECIFICATIONS**

#### **2.1. HIGH VOLTAGE OUTPUTS**

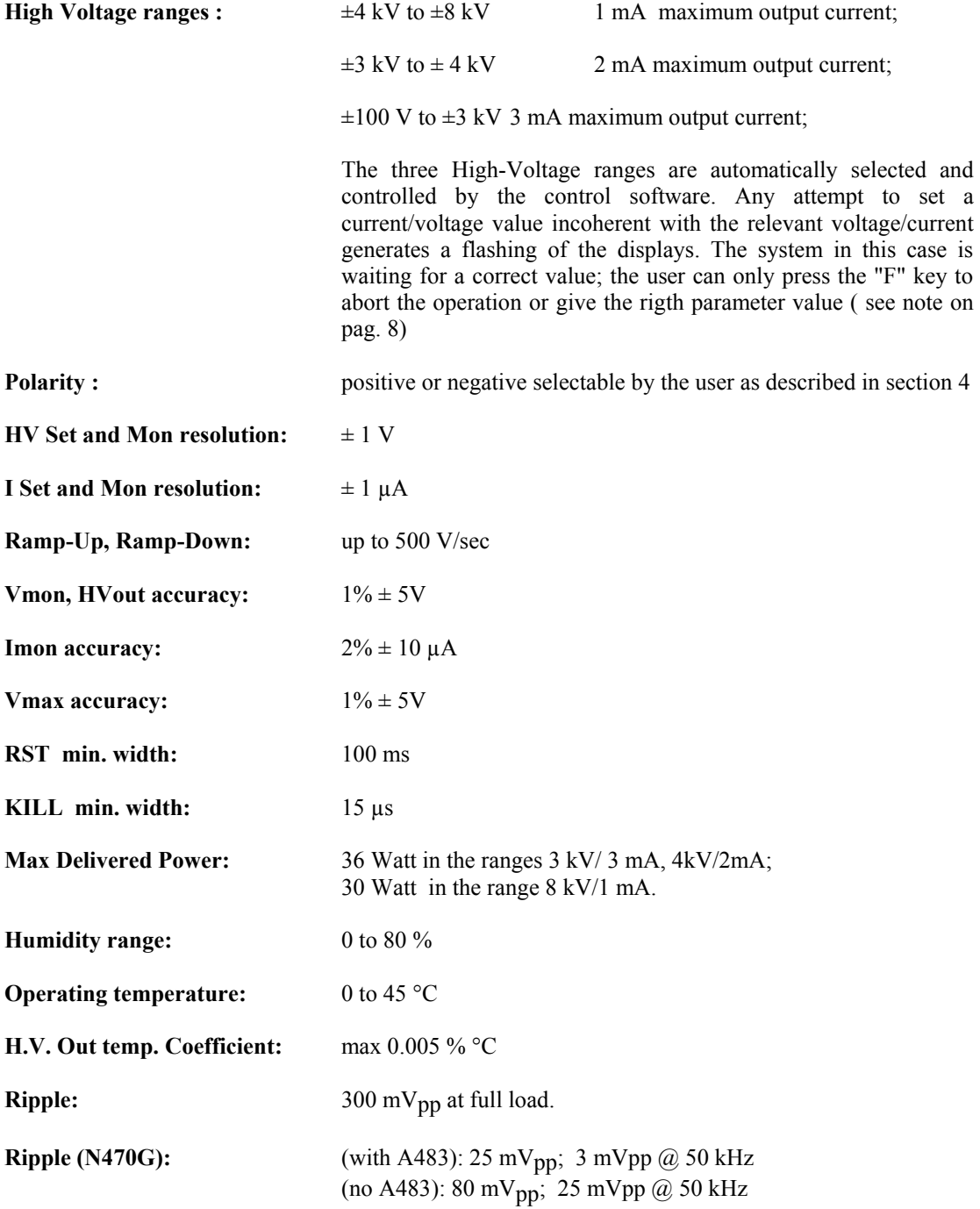

#### **2.2. PROGRAMMABLE PARAMETERS**

For each channel the following parameters can be programmed and monitored either locally or remotely

- V0 First High Voltage programmed value Expressed in Volt
- I0 First Current Limit programmed value Expressed in microamp
- V1 Second High Voltage programmed value Expressed in Volt
- I1 Second Current Limit programmed value Expressed in microamp
- RAMP-UP Maximum High Voltage increase rate Expressed in V/s
- RAMP-DOWN Maximum High Voltage decrease rate Expressed in V/s
- TRIP Maximum time an "overcurrent" is allowed to last expressed in hundreds of a second. When a channel is in "overcurrent" condition it works as a current generator; the output voltage is enabled to vary in order to keep the output current less than the active programmed value  $(I_0 \text{ or } I_1)$ . If an "overcurrent" lasts more than the programmed value (from 1 to 9998) it will cause the channel to "trip". The output voltage will drop to zero at the programmed rate (Ramp-down) and the channel will be put in the off state. If this parameter is set to 9999, the "overcurrent" may last indefinitely. If it is set to 0, the channel will be switched off as soon as an overcurrent is detected, irrespective of the programmed ramp down value.
- VMAX Absolute maximum High Voltage level which the channel is allowed to reach, independently from the preset values  $V_0$  or  $V_1$ . The MAXV can be set in the range **from 0 V to 8 kV. Setting a value less than 300 V on the parameter can generate a unit malfunction.** The output voltage cannot however exceed the preset value VMAX set with the relevant screwdriver adjusted potentiometer, labelled from MAXV0 to MAXV3 on the front panel. The accuracy is  $1\% \pm 5$  V. VMAX is a hard limit which cannot be overridden.
- VMON High Voltage Monitored value Expressed in Volt
- IMON Current Monitored value Expressed in microamp

#### **2.3. EXTERNAL COMPONENTS**

All the external components are located in the front panel of the unit except the SHV output connectors and the relevant Channel On/Off LEDs which are housed in the rear one.

**CONNECTORS: All the input signals except the RST and the ALARM are provided with two bridge connectors for daisy chaining. TTL or NIM standard selectable for the input output signals. When the NIM standard is selected the last daisy chained module on the RST, KILL, VSEL and ISEL lines must be terminated with a 50**  $\Omega$  **impedance load.** 

> **1**,"ALARM" Lemo 00 type; output. TRUE when a danger condition occurs in a channel (OVV, UNV, TRIP, MAXV or non calibrated module).

> **1**, "RST" Lemo 00 type; remote reset input. All the channels are switched OFF and the H.V. is not present at the outputs.

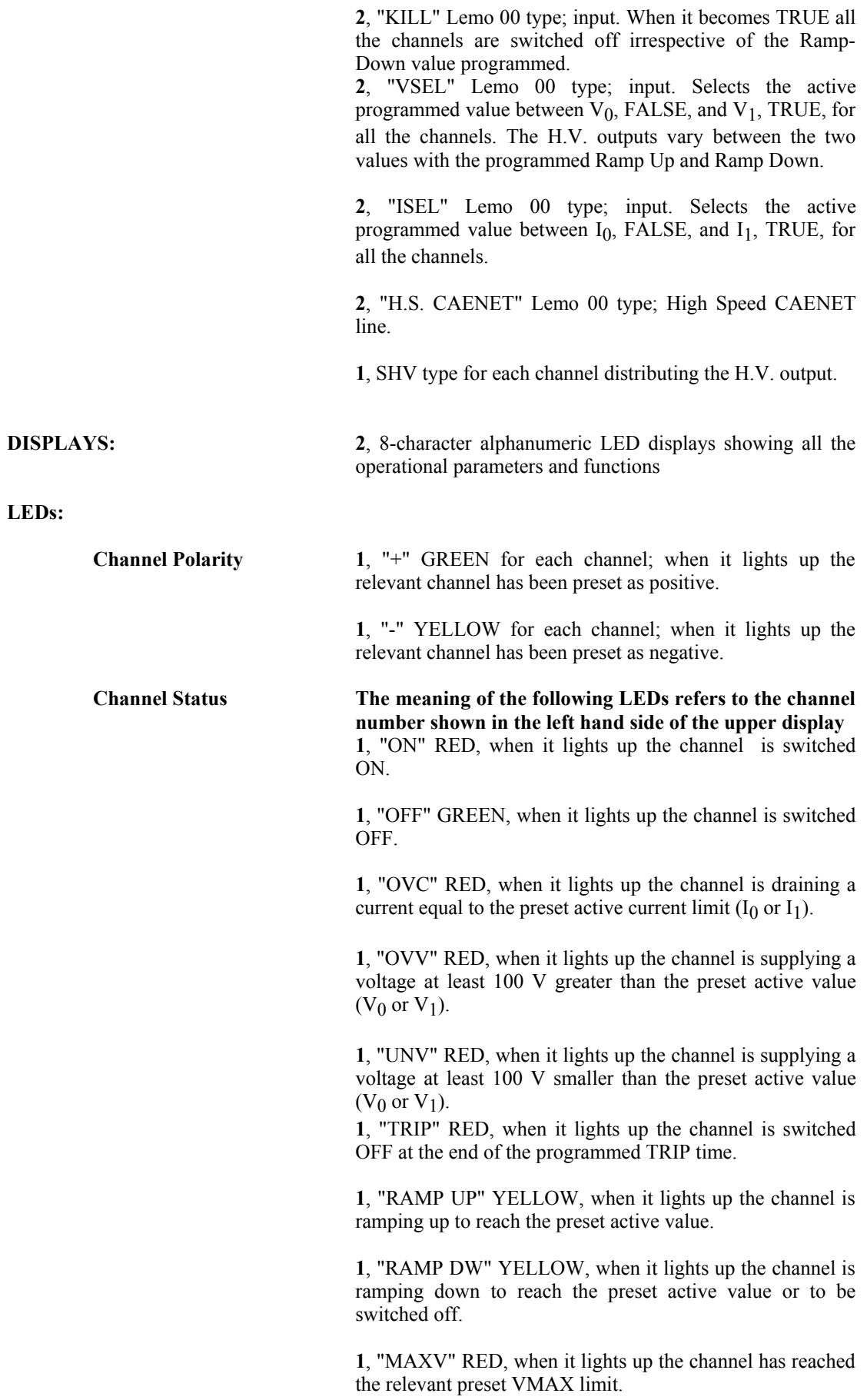

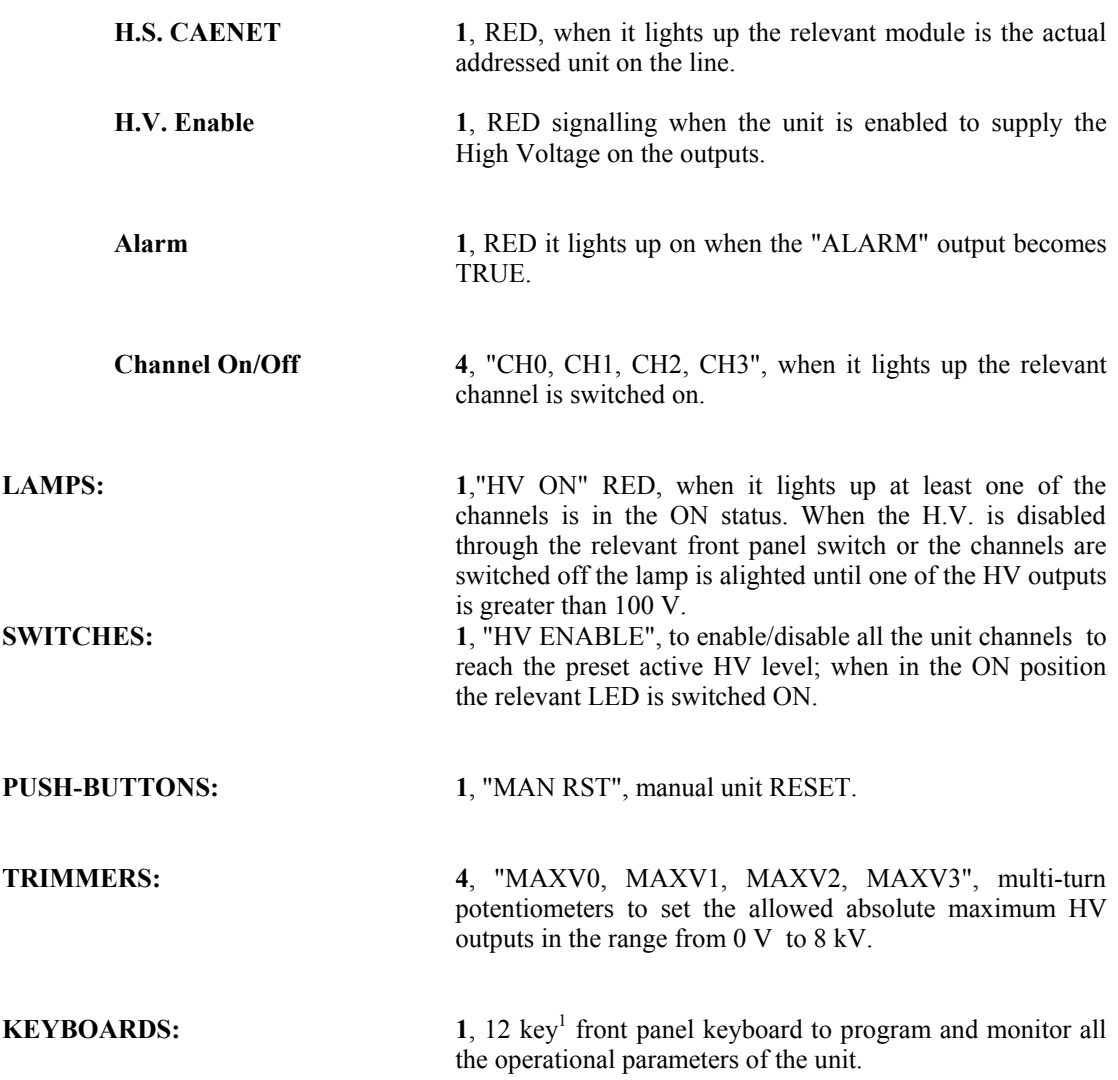

#### **2.4. POWER REQUIREMENTS**

The following power comsuptions are referred to the unit with all the channels supplying 3 kV and 3 mA to the loads ( maximum deliverable power ).

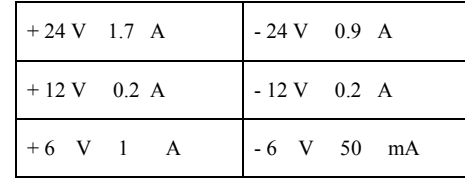

<sup>&</sup>lt;sup>1</sup> Note that older versions feature the "\*" key instead of the "#" key, its function, however, is the same.

#### **3. OPERATING MODES**

The model N 470 lets the user select the High-Voltage polarity with simple operations which are detailed in this Section. Note that the polarity is indicated by two LEDs for each channel on the front panel.

1. In order to change polarity the user must switch off the unit and wait for the complete discharge of the capacitors then remove the side covers thereby making access to the Printed Circuit Boards.

2. Lay down the unit, NIM crate connector on the left and the front panel on the right, components side up and refer to Figure 3.

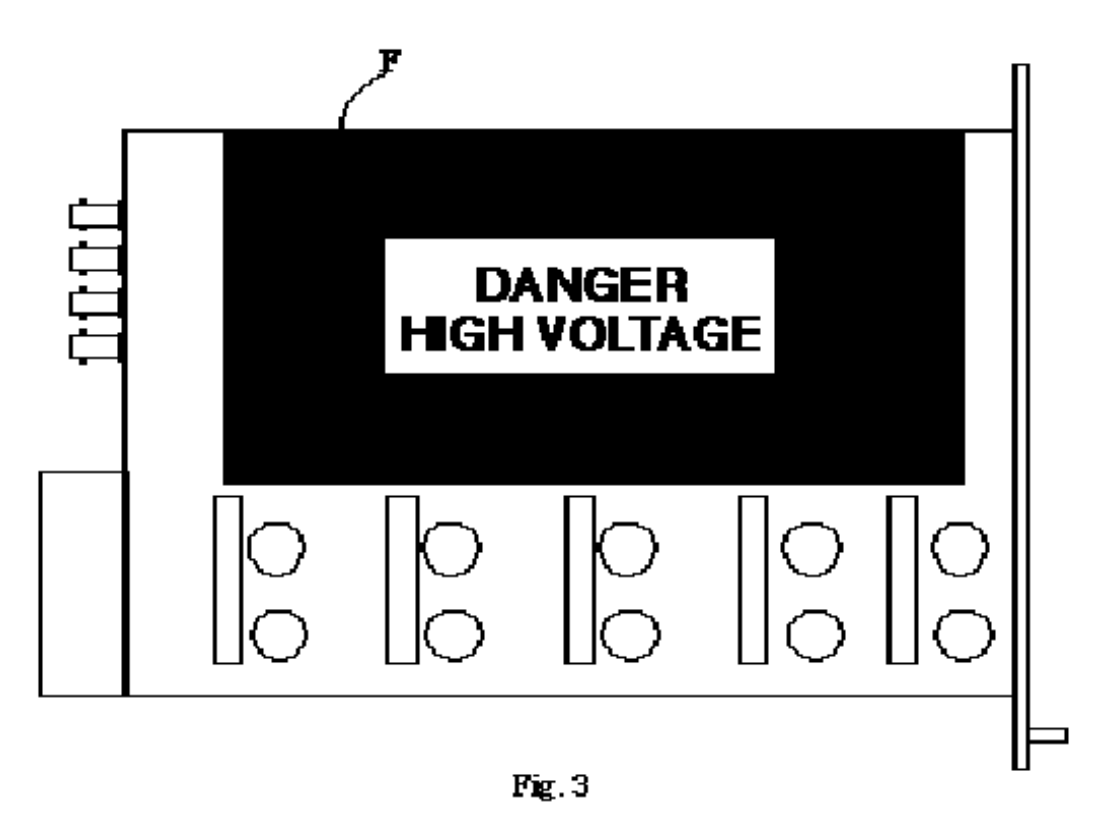

A large module (labelled F in the figure) appears on the Board. This is the High-Voltage block housing the four multipliers of the channels and bears a "High-Voltage Danger" sign. The cover if fixed to the base through several screws; remove them and the cover.

All the HV components are encapsulated in a silicon black rubber and only the DIODE BRIDGE labelled BDG in figure 4 is accessible to the user. The four multipliers will appear as shown in figure 4 with the channel 0 multiplier on the right.

The diode bridge itself is encapsulated in a silicon rubber with a white dot located on one side. If the diode bridge is inserted inside the multiplier block with the white dot towards the transformer the relevant channel is selected as a POSITIVE channel, otherwise the channel is selected as a NEGATIVE one.

3. Configure the unit to satisfy to your requirements eventually mixing positive and negative channels in the same unit.

4. If the polarity of one or more channels must be changed, extract the module Bdg from its contacts

and insert it in the opposite position according to the figure 4.

5. Reassemble the unit.

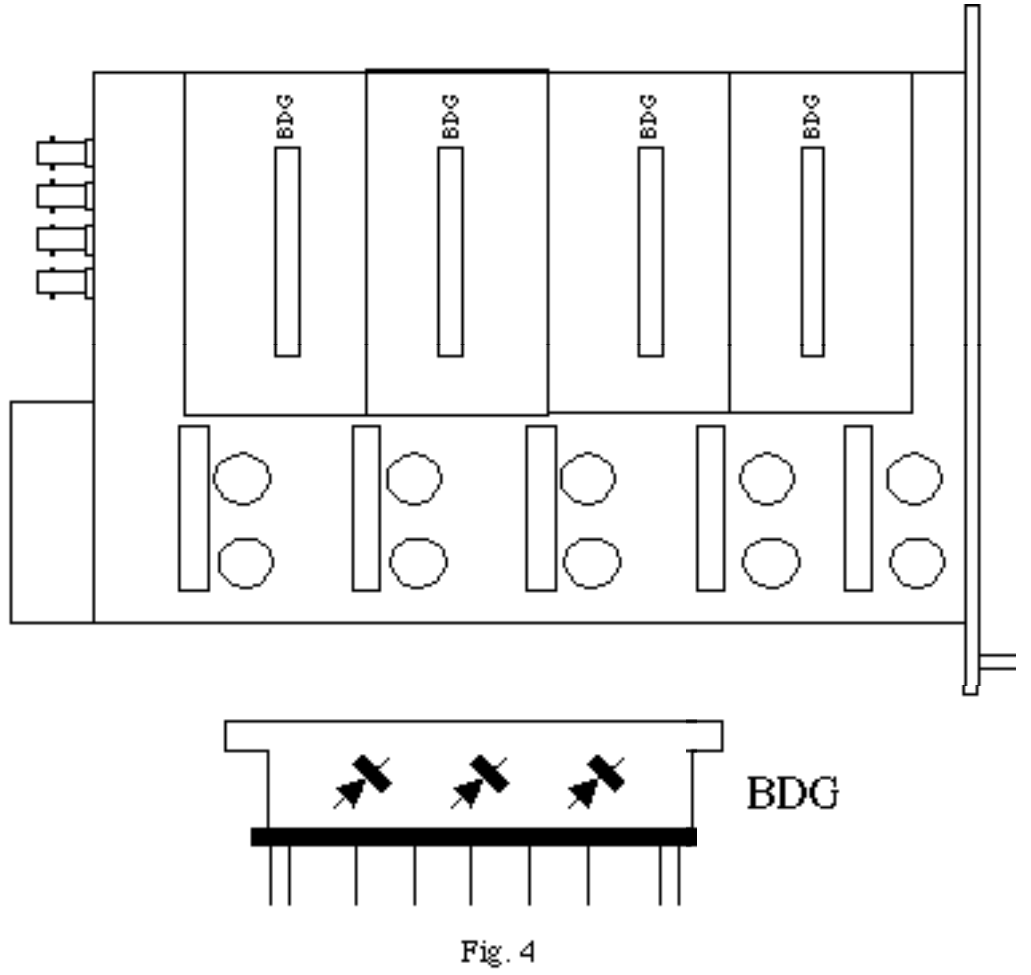

Insert the unit inside a NIM crate, and switch it ON.

At the power the two displays show for a few seconds the following messages

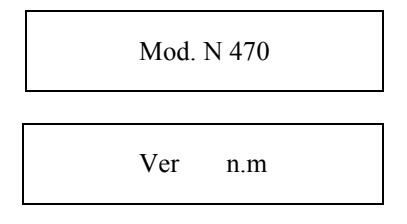

and after that the two displays will show

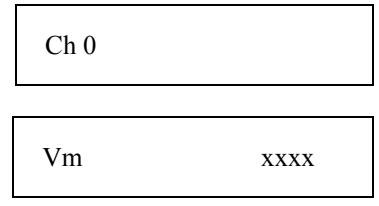

Verify the channels polarity checking that the polarity LEDs are switched on according to the programmed configuration; connect the H.V. cable linking the outputs to the relevant loads to be supplied and enable the H.V. outputs switching the HV ENABLE front panel switch in the position in which the relevant LED lights up.

NOTE: After a reset all the channel are in OFF condition irrespective of the last saved configuration. In this way the user must switch on all the channels he needs either by the specific function or by the remote operation .

Perform all the programming steps, either locally or remotely, you need to obtain the wished configuration.

#### **4. SOFTWARE INSTALLATION**

#### **4.1. CAENHVWrapper.llb Labview VI library**

This archive contains the CAENHVWrapper.llb Labview VI library for the

following versions of Labview<sup>2</sup>: - Labview 6.0 for Windows

- Labview 6.0 for Linux

- Labview 6.1 for Windows

each one in a separate directory.

Each directory contains the CAENHVWrapper.llb Labview VI library, the relevant documentation and the file containing the error codes and descriptions.

More info concerning this utility are available on CAEN's Web Site at: http://www.caen.it/computing/

or via e-mail at:

support.computing@caen.it

Note:

 ----- The VIs contained in this library require the previous correct installation of the CAENHVWrapper and the HSCAENETLib dynamic libraries<sup>3</sup>. Control of CAEN Power Supplies via CaeNet link requires the correct installation of the A303 A and/or A1303 device driver.

Content of the archive

----------------------

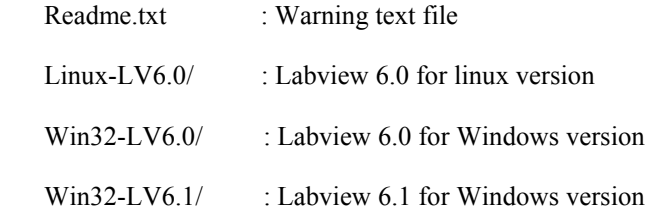

each one divided as follow:

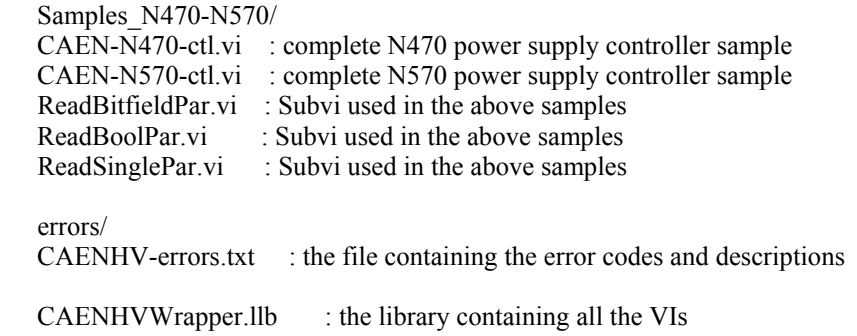

<sup>&</sup>lt;sup>2</sup> Labview, Windows and Linux are registered trade marks

<sup>&</sup>lt;sup>3</sup> The CAENHVWrapper and the HSCAENETLib are both available for download at http://www.caen.it/computing/scdown.php and http://www.caen.it/nuclear/product.php?mod=A1303#

Installation notes ------------------

- 1. Copy the CAENHVWrapper.llb into the %labviewdir%\user.lib directory and the CAENHVerrors.txt file into the %labviewdir%\user.lib\errors directory. ( %labviewdir% is usually c:\program files\National Instruments\LabView X.x on Windows platform and /usr/local/lvXX in Linux environment )
- 2. Verify the installation launching Labview and opening the functions palette: you have to find the all Vis of the library inside the User Libraries.

#### Description

-----------

 The library is meant to help the Labview programmer who wants to control the CAEN power supplies using the Wrapper library. The VIs are, in fact, almost merely calls to the CAENHVWrapper dynamic library, integrated with an error handling suited for the Labview environment. The VIs implemented are those functions of the CAENHVWrapper library that do not need to pass lists as parameters, due to an incompatibility issue between C and Labview data types. In general all the VIs use the name of the system and an error cluster as input parameters and also return them as output; in this way you can link the VIs together in a chain to ensure a sequential series of calls to the library (this is more important for CAENET communications). You can refer to the CAENHVWrapper library manual for a description of the functions and to the samples in this archive as a "hands-on" explanation.

#### **5. CALIBRATION PROCEDURE**

The modules have been thoroughly and carefully tested before delivery to insure maximum reliability and precision. Particular care is given to the High-Voltage calibrations, which are made with C.A.E.N. instrumentation and a reference HV voltmeter standard.

If the unit (or one of its components) gets damaged and/or parts need replacements, the user must remember that calibrations are usually lost.

Consequential, if such a situation occurs, or if the calibration is anyhow suspected, the user is advised to return the unit to C.A.E.N. Iabs. Our Technical Service shall take care of repairing the Module and shall also check all the calibrations.

If the user intends to proceed independently, the following guidelines are provided to test the calibration of his unit.

NOTE : CAEN can not be considered responsible of an user recalibrated module which is out of the declared specifications. The user who made the calibration procedure has to be sure concerning the quality of the reference instruments used and the effective correspondence between the values read on the H.V. voltmeter and the true values.

#### **5.1. EQUIPMENT REQUIREMENT**

- One High-Voltage Voltmeter,
- One reference resistive load in the range from 1 M $\Omega$  to 8 M $\Omega \pm 1\%$ .

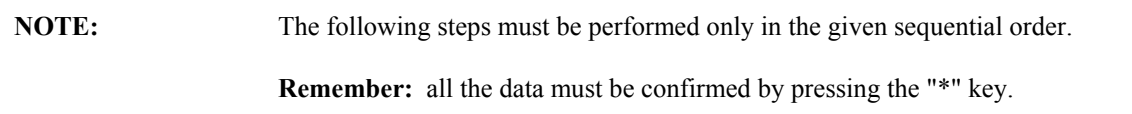

- 1. Following the procedure described in section 4 to set all the channels of the module as positive channels.
- 2. Insert the unit inside a NIM crate and switch it ON.
- 3. Adjust the MaxV of all the channels at the maximum clockwise turning the front panel screw driver trimmers.
- 4. Enable the H.V. output.

#### **5.2. VOLTAGE CALIBRATION**

- 5. Perform the F0 function to select the desired channel and connect the H.V. voltmeter to the relevant output connector.
- 6. Perform the F90 function to execute the Vmon calibration procedure. The unit shows on the displays the following message

| Chx | F90    |
|-----|--------|
|     | Calib. |

 Press the "\*" key on the front panel keyboard to confirm the function selection and the unit will show

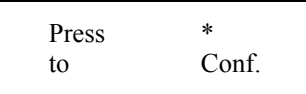

Press the "\*" key to confirm and the unit will ask once again

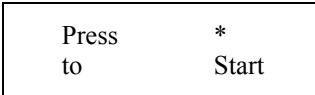

 Once the "\*" key has been pressed the system start the calibration of the selected channel supplying same H.V. output at the relevant connector. The ON LED lights up and the user can read the value of the H.V. on the voltmeter connected to the output. The system asks the user to write the exact value read on the H.V. voltmeter with the following message

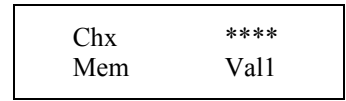

 The same procedure is repeated 5 times, from Val1 till Val5. Once the user has confirmed the digitised value the system increases the H.V. output and asks to repeat the previous step till the end of the procedure. After the Val5 value has been introduced the system start to calculate its internal parameters and the unit displays will show the following message.

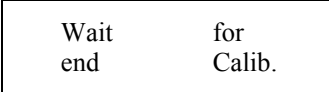

 It will take a few seconds after that the channel is switched off and the relevant LED on the front panel lights up.

Repeat the steps 5 and 6 to calibrate the voltage of all the desired channels.

#### **5.3. CURRENT CALIBRATION**

- 7. Perform the F0 function to select the desired channel and connect the reference load to the relevant output connector.
- 8. Perform the F91 function to execute the Current calibration procedure. The unit shows on the displays the following message

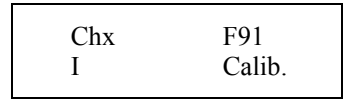

 Press the "\*" key on the front panel keyboard to confirm the function selection and the unit will show

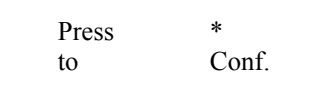

Press the "\*" key to confirm and the unit will ask once again

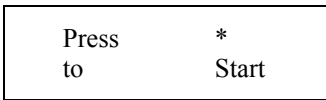

 Once the "\*" key has been pressed the system start the calibration and ask the user the value expressed in  $k\Omega$  of the reference load connected to the output.

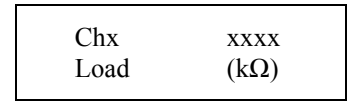

 Once digitized and confirmed the exact value of the load the system proceeds to the current calibration for the Imon first and the Iset after . The user can evaluate the procedure evolution from the front panel displays that will show the following message where the calibration steps range from 1 to  $\overline{5}$ .

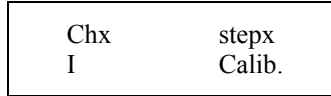

 After the last step has been performed the system start to calculate its internal parameters and the unit displays will show the following message.

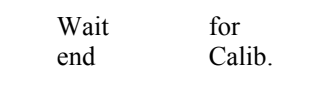

 It will take a few seconds after that the channel is switched off and the relevant LED on the front panel lights up.

Repeat the steps from 7 to 8 for all the channels you want to calibrate.

#### **5.4. MAXV CALIBRATION**

- 9. Perform the F0 function to select the desired channel and connect the H.V. voltmeter to the relevant output connector.
- 10. Perform the F92 function to execute the MaxV calibration procedure. The unit shows on the displays the following message

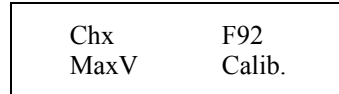

 Press the "\*" key on the front panel keyboard to confirm the function selection and the unit will show

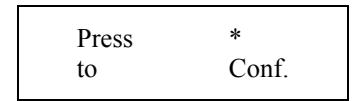

Press the "\*" key to confirm and the unit will ask once again

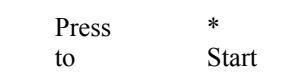

 Once the "\*" key has been pressed the system start the calibration and adjust the H.V. output at about 6000 V. The unit displays will show the following message

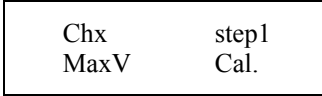

 Adjust the trimmer corresponding to the selected channel in order to vary the value displayed by the H.V. voltmeter. Stop the adjustment when you read a value near to the one reported in the following table

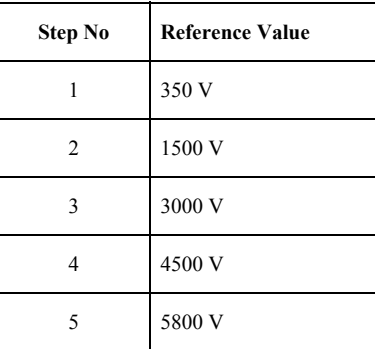

Verify that the system modify the output voltage according to the trimmer adjustment and the front panel MaxV LED on the front panel lights up; confirm the value pressing the "\*" key. The system will repeat 5 times the same procedure, from step1 to step5. After the last step has been performed the system start to calculate its internal parameters and the unit displays will show the following message.

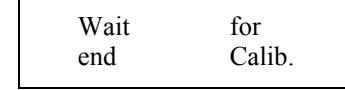

 It will take a few seconds after that the channel is switched off and the relevant LED on the front panel lights up.

Repeat the steps from 9 to 10 for all the channels you want to calibrate.

11.Switch off the module and wait for a few seconds in order to be sure that all the H.V. capacitors are discharged. Following the procedure described in section 4 to reverse the polarity of the channels you are calibrating. Repeat all the steps from 2 to 10.

#### **6. PROGRAMMER'S GUIDE**

#### **6.1. MANUAL OPERATIONS**

The unit can be operated manually through a 12-key keyboard and two 8-character LED displays located on the front panel.

All the relevant parameters of each channel may be displayed and modified by calling the appropriate "functions". A function is called by pressing the "F" key followed by a number and by the "\*" key. The numbers and their associated functions are shown in the following table:

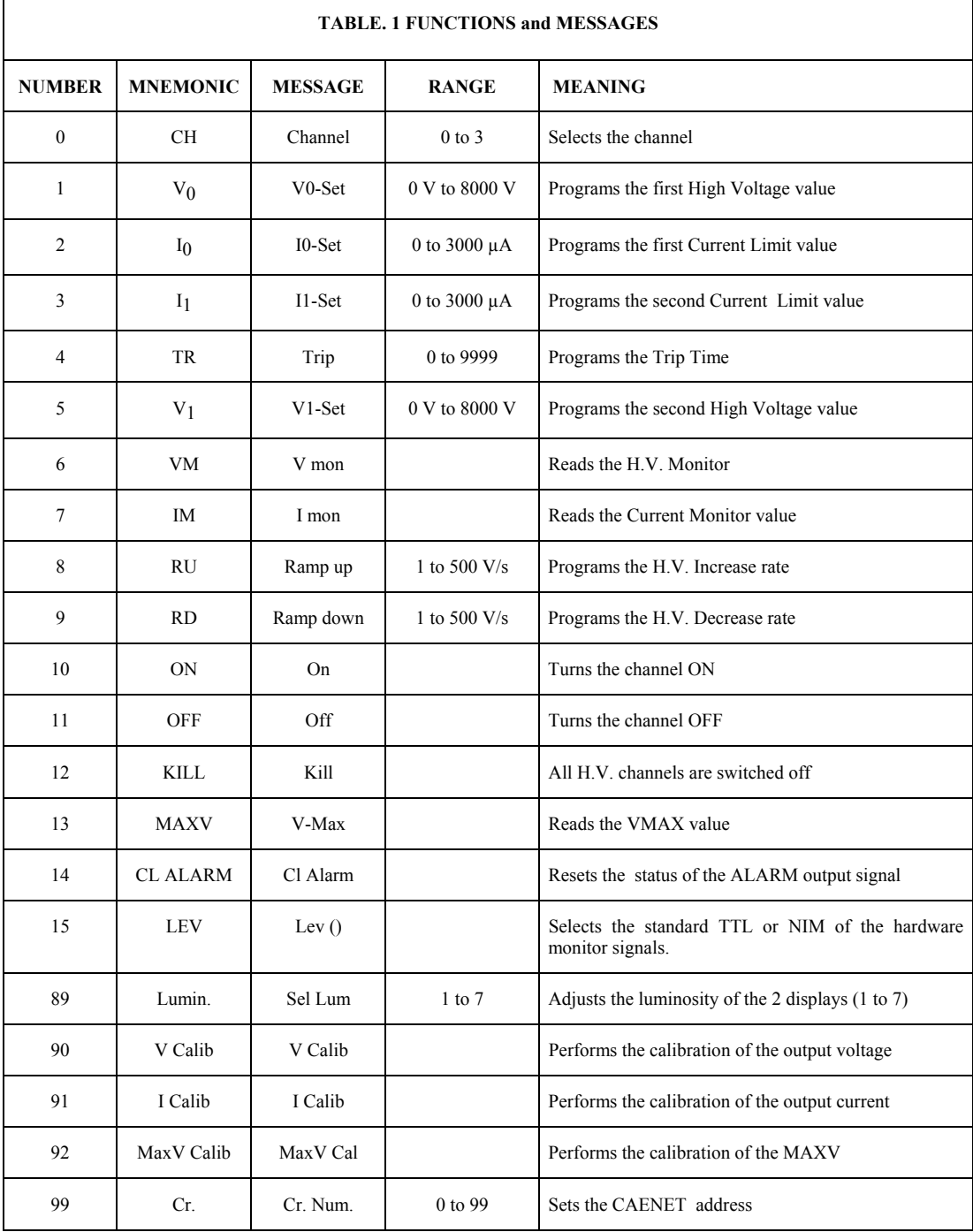

**NOTE:** The channel number to which all the commands and information on the displays and LEDs are referred is always shown on the left hand side of the upper display .

The digitised data becomes active only after the "\*" key has been hit. So, for example, to select the channel 1, the "CHANNEL" function is first called by typing "F0\*" (see table 1) followed by the desired channel number 1 and confirmed pressing the "\*" key.

Then, for example, to set the  $V_0$  value (High Voltage), type "F1\*" followed by the desired value in Volt.

As soon as the "F" key has been hit, the word "FUNCTION" will appear on the lower display to indicate that a function is expected. After typing "1", the message "V0 SET" will replace the "FUNCTION" message, an "F" appears on the right hand side of the upper display and the "1 " is shown on the most right character of the upper display. Once the "\*" key has been pressed to confirm the selection of this function, the message will disappear and only a two character mnemonic code  $(V_0)$  will be shown on the left-hand side of the lower display, while the right-hand side will show the current value of the selected parameter. The new value typed, if any, will appear on the upper display (right-hand side) .

The current value of the parameter will be actually changed only if the key "\*" will be pressed again. To cancel the operation before actually affecting the current value of the parameter, just type "F" and select another function.

If an unknown function code is digitised the system gives an "INVALID" message. If the invalid function is confirmed the function number itself, on the upper row, start to flash untill the "F" key is hit again or another legal function number is digitised and confirmed.

#### **6.2. REMOTE OPERATIONS**

The model N 470 is provided with a HIGH SPEED CAENET interface. The H.S. CAENET line uses a simple 50  $\Omega$  coaxial cable as physical medium through which the unit can be controlled by the following CAEN modules:

> **Mod. C 117 B** - H.S. CAENET CAMAC Controller **Mod. V 288** - H.S. CAENET VME Controller **Mod. A 303** - H.S. CAENET PC Controller.

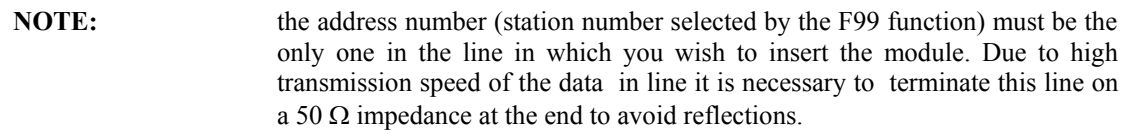

The control from an A 250 HS CAENET MANUAL CONTROLLER has not been implemented due to the complexity of the unit and the relative high number of parameters that must be controlled and monitored. Any attempt to control the unit from an A 250 gives the following message on the controller display:

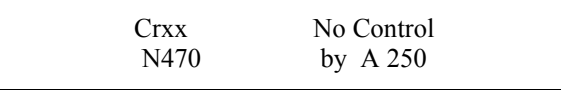

The only parameter that can be modified is the Crate number to select a different module on line. Controlling the unit from remote a 16 bit STATUS word is available to monitor the status of the selected channel or of the unit globally. The following table reports the meaning of each bit of the STATUS word

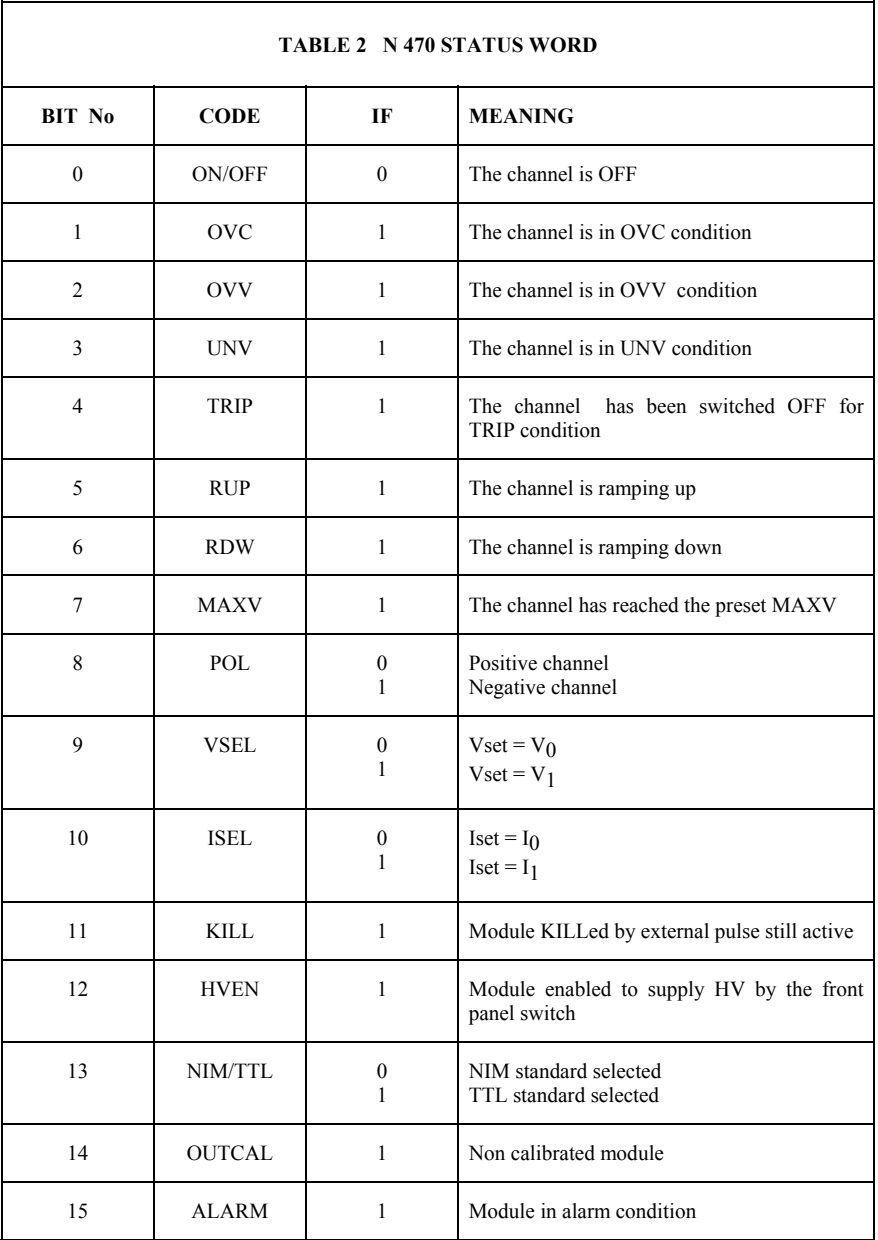

### **6.2.1. USING THE H.S. CAENET CAMAC CONTROLLER (Mod. C117B)**

The model N 470 can be controlled via CAMAC through the Mod. C 117 B H.S. CAENET CAMAC Controller.

The standard CAMAC functions listed in table 3 allow the user to perform the required control and setting operations according to the typical MASTER/SLAVE communication protocol, where the CAMAC controller assumes the MASTER function.

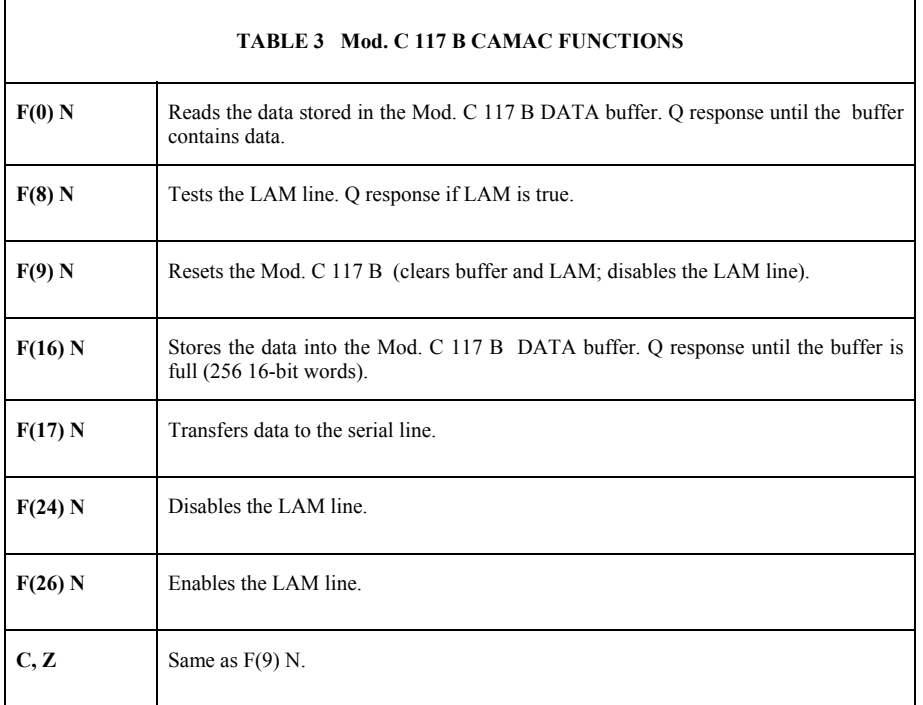

Via CAMAC functions, the C 117 B module (MASTER) transmits or receives data packs composed of subsequent 16-bit words to/from the addressed Mod. N 470 (SLAVE). Up to 256 words can be stored into the Mod. C 117 B DATA buffer.

The MASTER-to-SLAVE data have to be written into the DATA buffer by performing subsequent F(16) N functions as follows:

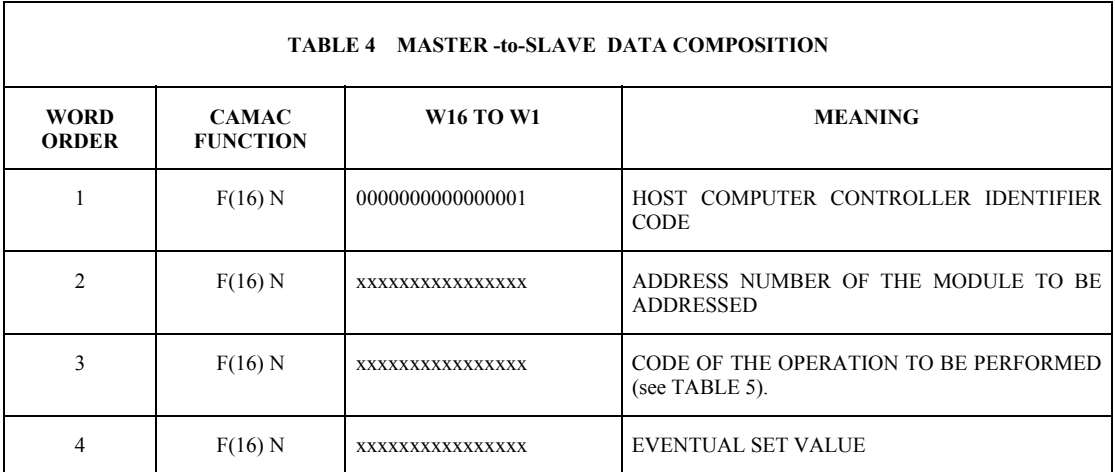

In the following table 5 the CH reported as high byte in some of the allowed operation codes is a binary number from 0 to 3 selecting the channel number to which the operation is referred to.

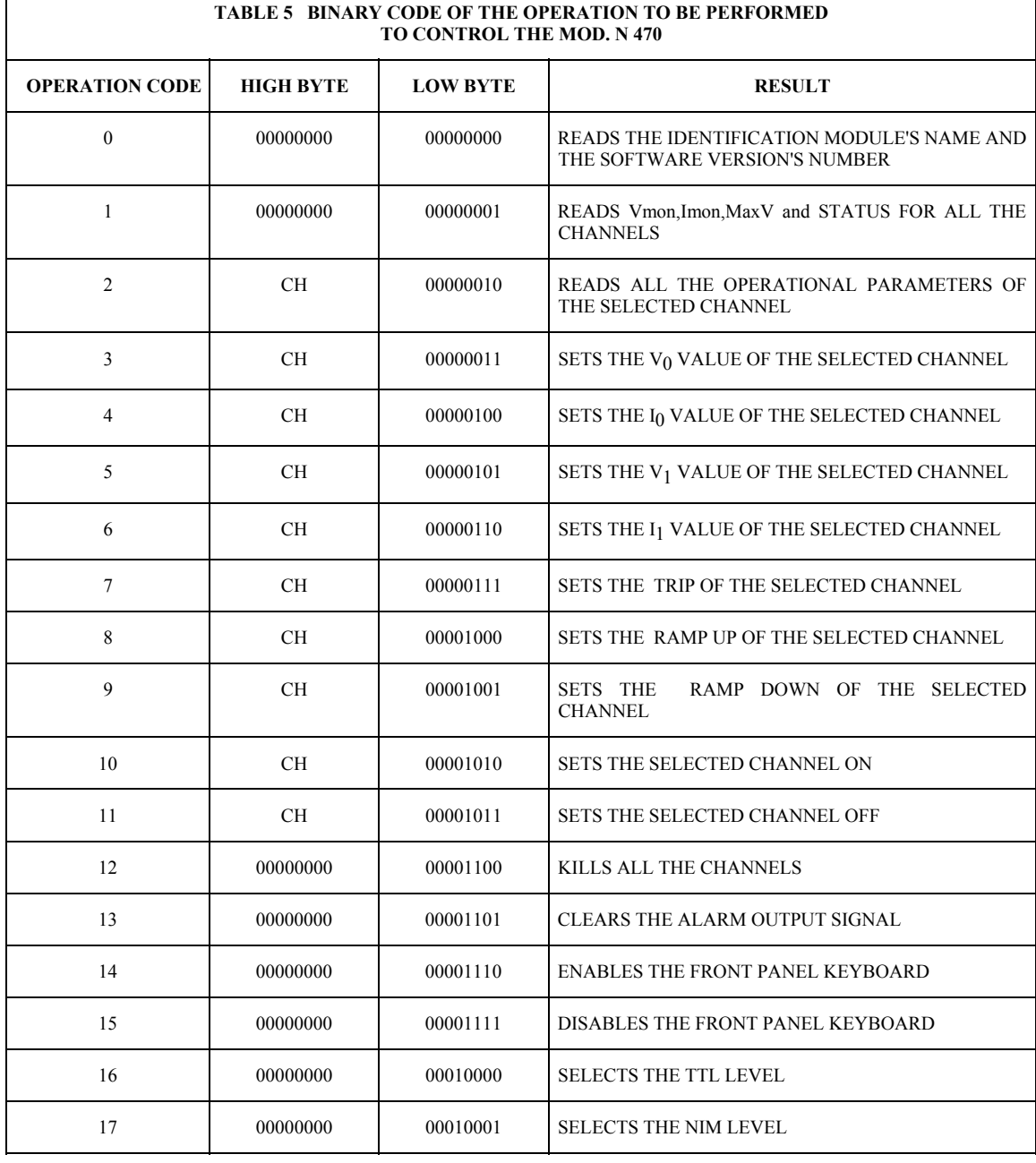

After the required  $F(16)N$  functions have been performed, it is necessary to carry out an  $F(17)N$ function in order to transfer the stored data to the addressed module.

The answer data coming from the Mod. N 470 or Mod. C 117 B itself are automatically stored into the Mod. C 117 B DATA buffer and are read-out in Q STOP mode through the functions F(0) N.

IMPORTANT NOTE: For each operation to be performed (see TABLE 5) on the Mod. N 470 it is necessary, each time, to carry out the functions indicated in TABLE 4, in that order, and afterwards an F(17) N.

The first word of the answer data is shown in TABLE 6.

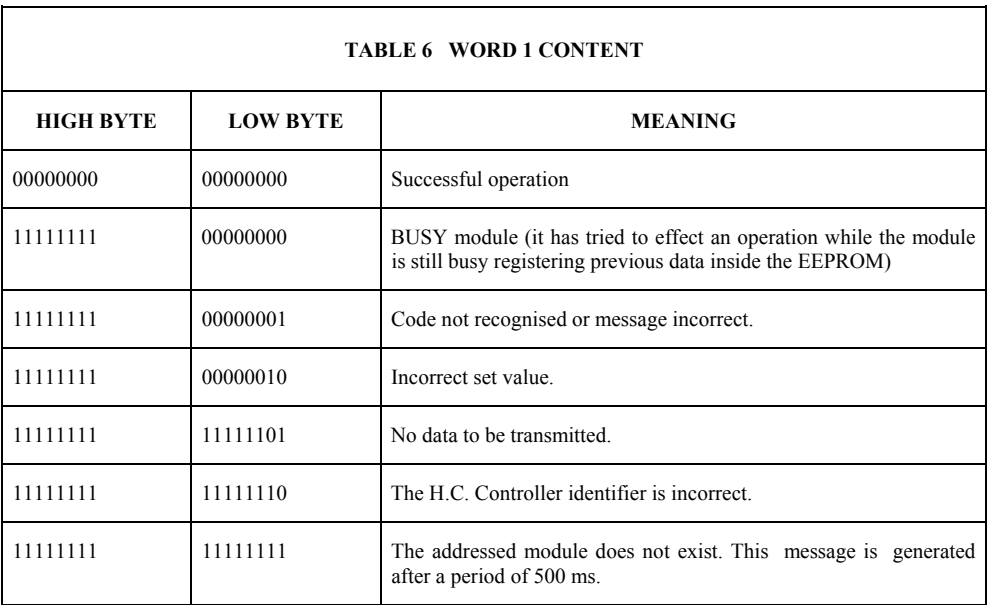

In the case of a successful operation, the contents of the subsequent words are the functions of the command that has been sent.

#### 6.2.1.1.PARAMETER SETTING and READING

#### **SINGLE PARAMETER SETTING**

Operation codes 3 to 9 : Word 4 must contain the new 16 bit binary value of the various parameters. The ranges of the allowed values are reported in the following table 7

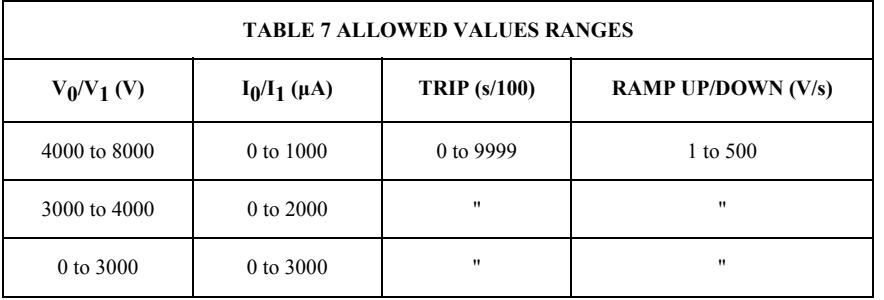

Operation codes from 10 to 17: they not require the word 4 in the data pack. When the codes 10 and 11 are requested the N 470 gives back in the answer data pack the "Successful operation" code in the first word and the system Status in the second one.

#### **MULTIPLE PARAMETER READING**

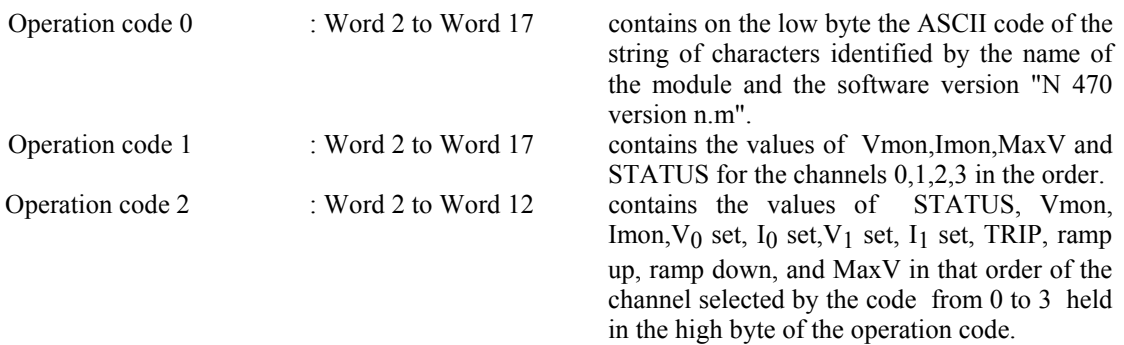

#### 6.2.1.2.OPERATIONS TO BE PERFORMED

- **1.** Insert a Mod. C 117 B H.S. CAENET CAMAC Controller into a CAMAC slot.
- **2.** Connect the C 117 B "SERIAL LINE" connector to the "SERIAL IN-OUT" input connector, located on the front panel of the Mod. N 470, using a 50  $\Omega$  coaxial cable.
- **3.** Turn on CAMAC crate and Mod. N 470.
- **4.** By performing the appropriate CAMAC functions, configure the Mod. N 470 as required.

#### **6.2.2. USING THE H.S. CAENET VME CONTROLLER (Mod. V 288)**

The Mod. N 470 can be controlled remotely via VME through the Mod. V 288 H.S. CAENET VME controller. Standard VME cycles allow the user to perform the required control and setting operations on each Mod. N 470 in the network, according to the typical MASTER/SLAVE communication protocol, where the VME controller assumes the MASTER function. The Mod. V 288 VME interface is provided with the following registers:

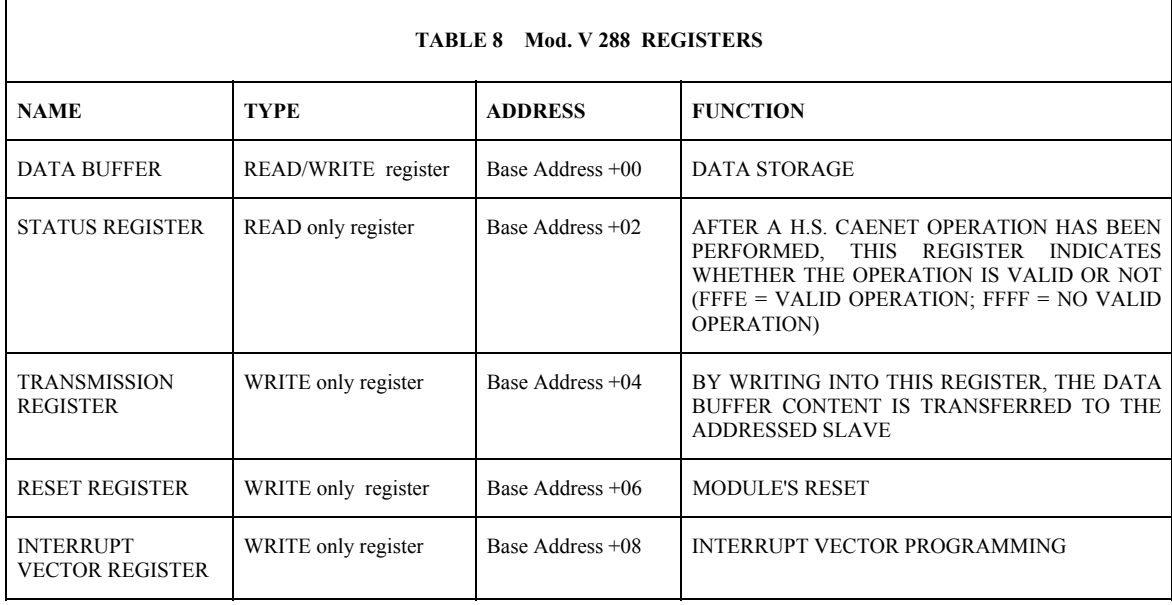

By WRITE/READ cycles, the Mod. V 288 (MASTER) transmits or receives data packs composed of subsequent 16-bit words to/from the addressed N 470 (SLAVE). Up to 256 words can be stored into the Mod. V 288 DATA buffer.

The MASTER-to-SLAVE data have to be written into the DATA buffer by performing subsequent WRITE cycles as follows:

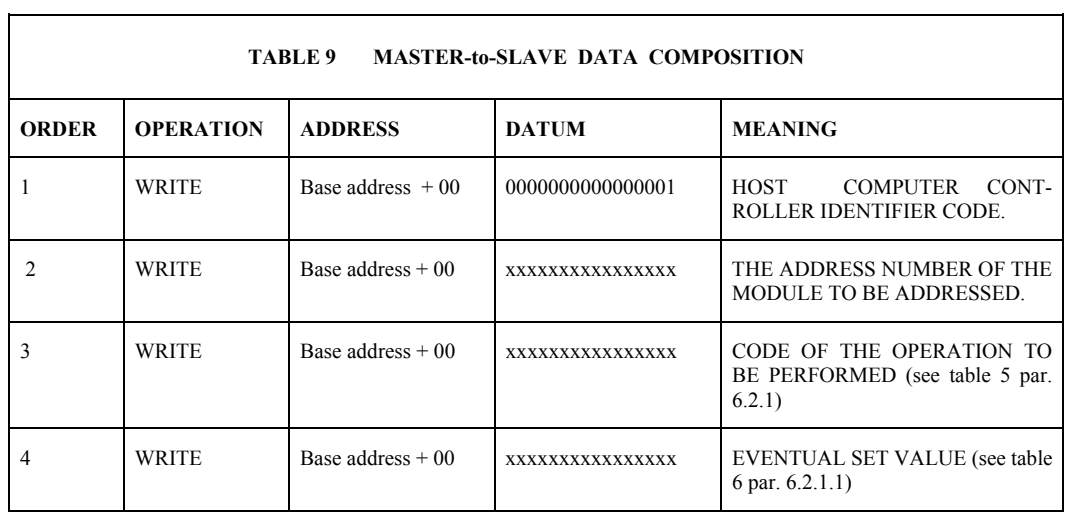

As soon as the data pack has been stored in the DATA buffer, it can be transferred to the addressed module by performing a WRITE operation on the TRANSMISSION register.

IMPORTANT NOTE: For each operation to be performed (see codes in TABLE 5 par. 6.2.1) on the Mod. N 470 it is necessary, each time, to carry out the WRITE cycles indicated in TABLE 8 in the same order and afterwards a WRITE operation on the TRANSMISSION register.

The answer data coming from the Mod. N 470 or Mod. V 288 itself are automatically stored into the Mod. V 288 DATA buffer. As soon as the data pack is stored in this buffer, a VME interrupt (if enabled) is generated and then the data can be read.

The first word of the answer data is shown in TABLE 6 par. 6.2.1.

In the case of a successful operation, the contents of the subsequent words are the functions of the command that has been sent.

See par. 6.2.1.1 for Parameter Setting and Reading.

#### 6.2.2.1.OPERATIONS TO BE PERFORMED

**1.** Insert a Mod. V 288 H.S. CAENET VME Controller into a VME slot. Make sure that the V 288 base address is set as required.

**2.** Connect the Mod. V 288 "SERIAL LINE" connector to the "SERIAL IN-OUT" input connector, located on the front panel of the Mod. N 470, with a 50  $\Omega$  coaxial cable.

**3.** Turn ON VME crate and Mod. N 470.

**4.** By performing the appropriate VME WRITE/READ cycles, configure each Mod. N 470 as required.

#### **6.2.3. USING THE H.S. CAENET PC CONTROLLER (Mod. A 303)**

The Mod. N 470 can be controlled via an IBM PC (XT, AT or 80386) or compatible through the Mod. A 303 H.S. CAENET PC controller.

This is an interface board directly insertable into a std. I/O PC slot and is mapped in the MS-DOS I/O or memory address space. Thereby it is controllable by all the languages (high level or assembly) through the proper instructions, independently from the computer type (XT, AT or 80386 family).

Dip-switches located on the printed circuit board allow the user to set the unit according to the computer to be used.

The controller is composed of a collection of registers, managing the commands acknowledged by the unit, and two memory buffers arranged in FIFO logic 512 bytes deep (see TABLE 10).

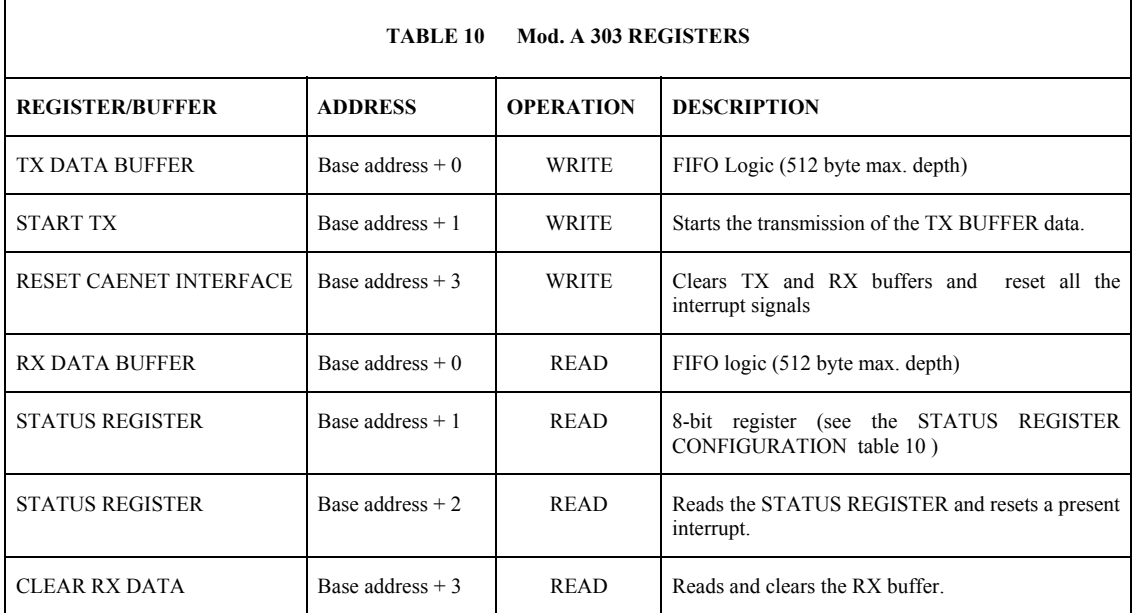

The two buffers are the TRANSMITTER (TX) data buffer and the RECEIVER (RX) one.

WRITE and READ operations allow the user to perform the required controls and settings on each Mod. N 470 in the network, according to the typical MASTER/SLAVE communication protocol, where the PC controller assumes the MASTER function.

By WRITE/READ operations, the Mod. A 303 (MASTER) transmits or receives data packs composed of subsequent 16-bit words to/from the addressed N 470 module (SLAVE). Up to 256 words can be stored into the Mod. A 303 DATA buffers.

The MASTER-to-SLAVE data have to be written into the TX data buffer by performing subsequent WRITE operations as described in the table below:

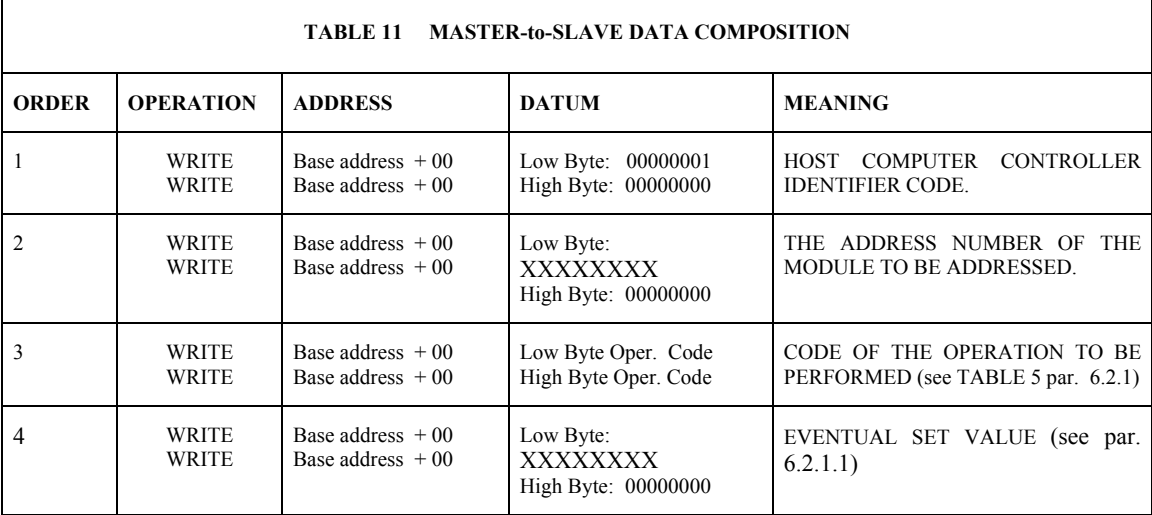

As soon as the data pack has been stored in the TX DATA buffer, it can be transferred to the addressed module by performing a WRITE operation on the START TX register (base address + 1).

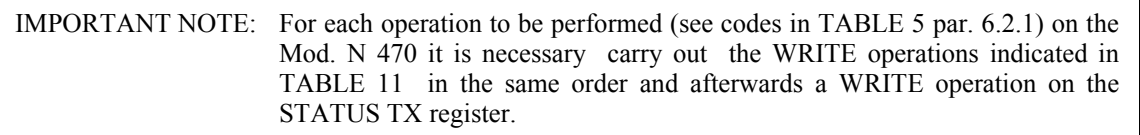

The answer data coming from the Mod. N 470 is automatically collected in the RX DATA buffer. As soon as the data pack is stored in this buffer, the controller unit gives an interrupt (if enabled) to the CPU in the computer and then the data can be read.

The first word in the answer data pack is always the Host Computer Controller Identifier Code resent back to the master by the addressed unit.

The second word of the answer data is shown in TABLE 12.

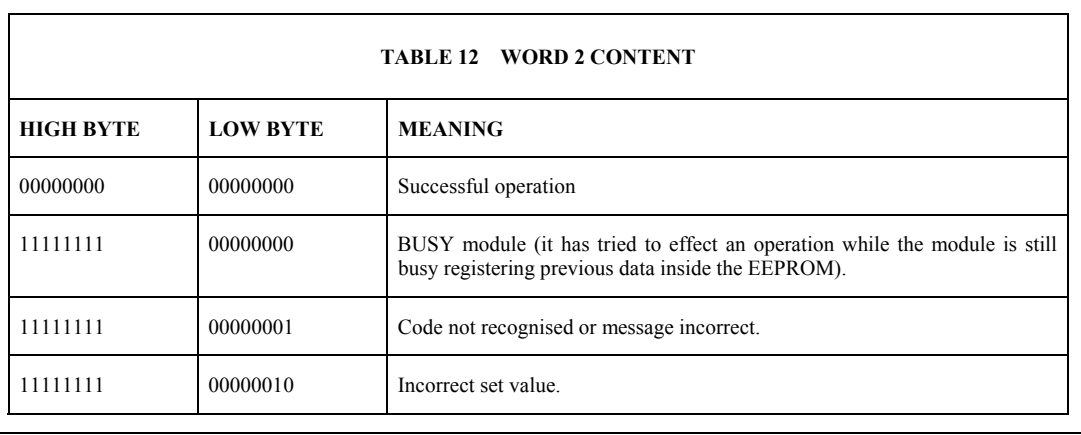

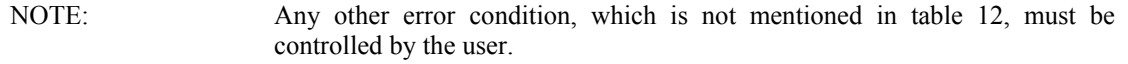

In the case of a successful operation, the contents of the subsequent words are the functions of the command that has been sent.

See par. 6.2.1.1 for the Parameter Setting and Reading.

The STATUS REGISTER of the controller unit gives the current communication status as shown in TABLE 13.

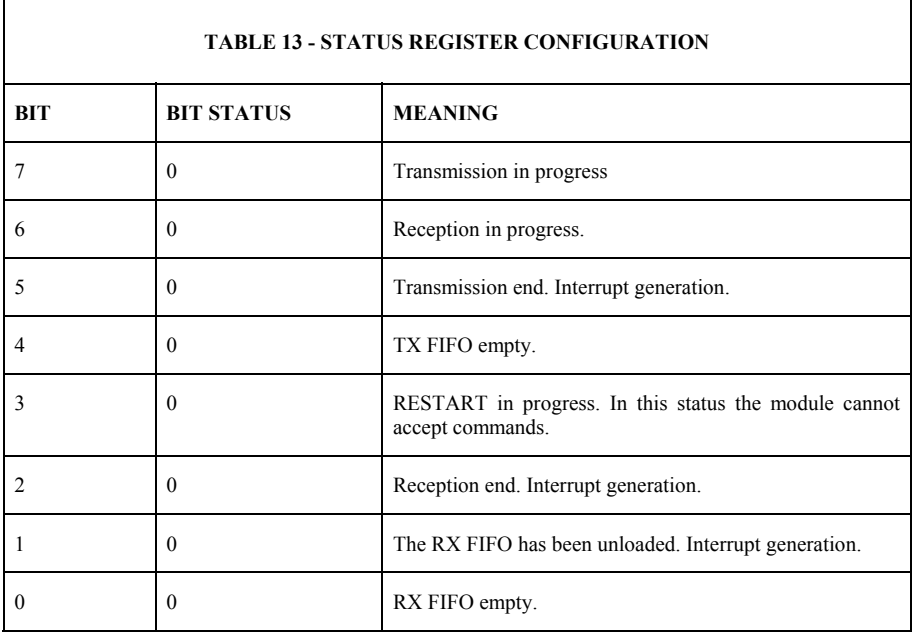

#### 6.2.3.1.OPERATIONS TO BE PERFORMED

**1.** Set the H.S. CAENET PC Controller according to the computer type to be used, then insert it into an I/O slot.

**2.** Connect the Mod. A 303 output connector to the "SERIAL IN/OUT" input connector located in the front panel of the Mod. N 470 with a 50  $\Omega$  coaxial cable.

**3.** Turn ON the computer and the Mod. N 470.

**4**. By performing the appropriate WRITE/READ operations, configure each Mod. N 470 as required.